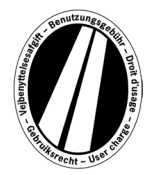

# **Használati útmutató Eurovignette Portál**

Ez a felhasználói útmutató az Eurovignette portálon történő Eurovignette-vásárlás folyamatát ismerteti. A célja nem az Euromatricáról szóló irányelv jogi rendelkezéseinek értelmezése vagy magyarázata.

Az Euromatrica portálon minden felhasználónak lehetősége van az egymással összekapcsolt országok (Dánia, Luxemburg, Hollandia és Svédország) elektronikus Euromatricájának beszerzésére. A 12t vagy annál nagyobb megengedett össztömegű haszongépjárművek alapvetően útdíjkötelesek. Az elektronikus euromatrica az összes összekapcsolt országban egyidejűleg érvényes.

Az Eurovignette portál használatához nem szükséges regisztráció.

Az Euromatrica kizárólag az Euromatrica Portálon fizethető üzemanyag-, flotta- és hitelkártyával euróban. Az engedély legalább 1 napig, de legfeljebb 1 évig érvényes.

# **A foglalás magyarázata**

A foglalás maximum 8 lépésben történik, amelyeket az alábbiakban ismertetünk:

### **1. lépés: A jármű forgalmi engedélyének bevitele:**

Az Ország mezőben található kiválasztó mezőre kattintva az összes érvényes ország rövidítése elérhető (az ország neve ki van írva a rövidítés mögé).

*Példák: A = Ausztria, CZ = Cseh Köztársaság, D = Németország, F = Franciaország.*

Egy betűsorozat gyors beírásával az ország rövidítése közvetlenül is kiválasztható; például "F I N" Finnországot jelenti.

Az első betű megadásával az összes megfelelő ország rövidítésének elejére juthat.

Dánia és Svédország esetében az ország rövidítései nem választhatók, mivel ezekben az országokban az úthasználati díjat az adott állami intézményen keresztül vetik ki.

### **Adja meg a rendszámot:**

Kérjük, a Rendszám mezőbe írja be a jármű rendszámát az összes elválasztójellel együtt (ahogyan

az a forgalmi engedélyben szerepel).

#### **Nem lehetséges az umlautok és speciális karakterek beírása.**

Kérjük, az olyan betűket, mint Ö vagy Ø, helyettesítse O-val, az olyan betűket, mint Ä vagy Å, pedig A-val stb.

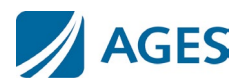

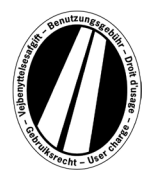

### **A tengelyosztály bevitele:**

Kérjük, válassza ki a tengelyosztályt a tehergépkocsi-pótkocsi kombináció tengelyeinek száma szerint (beleértve a pótkocsit is, ha van): "1-3 tengely" vagy "4 vagy több tengely". Ha nem ismeri a tengelyek számát, akkor a "4 vagy több tengely" lehetőséget kell választania.

### **Adja meg a károsanyag-kibocsátási osztályt:**

Kérjük, adja meg a károsanyag-kibocsátási osztályt (szennyezőanyag-osztály) a kiválasztási mezőben. A járművének károsanyag-kibocsátási osztályát a jármű forgalmi engedélyében talália.

Ha nem ismeri a kibocsátási osztályt, vagy az Ön kibocsátási osztálya nem szerepel a listában, akkor az "Euro 0" értéket kell beírnia.

#### **Az érvényességi időszak megadása:**

Kérjük, itt adja meg azt az időszakot, amikor díjköteles utakat kíván használni. Az érvényességi idő legalább 1 naptári nap és legfeljebb egy év. **Az érvényesség az érvényesség első napján 0:00 órakor kezdődik és az érvényesség utolsó napján 24:00 órakor ér véget, de legkorábban a foglalás időpontjától számítva.** Az érvényesség kezdete a jövőben is lehetséges.

A bejegyzések megerősítéséhez nyomja meg a "Tovább" gombot. Ha meg kívánja szakítani a folyamatot, nyomja meg a " Megszakítás" gombot.

### **2. lépés (opcionális): A rendszámtáblaadatok ellenőrzése:**

Kérjük, ellenőrizze ismételten a regisztráció országát és a rendszámot. Ha hibásan adta meg az adatokat, nyomja meg a "Vissza" gombot az előző nézethez való visszatéréshez.

#### **3. lépés (opcionális): Érvényességi időszak:**

Az Euromatrica díjszabás tartalmazza a napi, heti, havi és éves matricák árskáláját. Az optimális ár automatikusan kiszámításra kerül az Ön által megadott érvényességi időnek megfelelően. Az optimális ár az Ön számára legkedvezőbb tarifakombináció, amely lefedi a beállított érvényességi időszakot. Például egy heti tarifa olcsóbb lehet, mint a több napos tarifa.

Ha lehetőség van hosszabb érvényességi idejű Euromatrica foglalására ugyanazért az összegért, akkor azt ajánljuk fel. Ilyen esetben Ön kiválaszthatja, hogy csak a megadott időszakra, vagy ugyanazon az áron a lehető legnagyobb érvényességi időre szeretne matricát vásárolni.

Ezenkívül a "Díjszámítás részletei" gomb is elérhető. A gomb megnyomása után megjelenik az Euromatrica kiszámításának módszere.

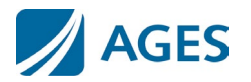

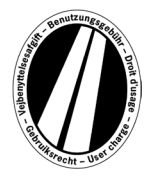

A bejegyzések megerősítéséhez nyomja meg a "Tovább" gombot. Ha meg kívánja szakítani a folyamatot, nyomja meg a " Megszakítás" gombot. A "Vissza" gombbal módosíthatja az 1. foglalási lépésben tett bejegyzéseit.

### **4. lépés: Válassza ki a kártyatípust:**

**Kérjük, válassza ki, hogy az Euromatricát üzemanyag-/flotta- vagy hitelkártyával kívánja-e kifizetni.** Erre a választásra azért van szükség, mert a kártyaadatok felvételekor különböző információkra van szükség.

A kiválasztás megerősítéséhez nyomja meg a "Tovább" gombot. Ha meg kívánja szakítani a folyamatot, nyomja meg a " Megszakítás" gombot. A "Vissza" gombbal az előző foglalási lépéshez lehet visszatérni.

### **5. lépés: Adja meg a kártya adatait üzemanyag-/flottakártyához:**

Felkérik, hogy adja meg a kártya adatait.

Kártyaszám: Kérjük, adja meg a kártyaszámot a kártya előlapjáról, szóközök nélkül. Érvényes (mm/éé): Kérjük, válassza ki a kiválasztási boxban azt a hónapot és évet, amíg a kártya érvényes (lásd a kártya előlapján található dátumot).

### **Hitelkártya adatainak bevitele:**

Felkérik, hogy adja meg a kártya adatait.

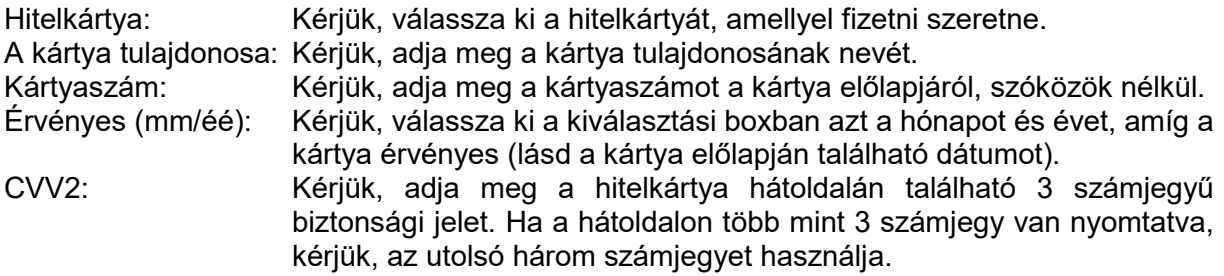

A bejegyzés megerősítéséhez nyomja meg a "Tovább" gombot. Ha meg kívánja szakítani a folyamatot, nyomja meg a " Megszakítás" gombot. A "Vissza" gombbal az előző foglalási lépéshez lehet visszatérni.

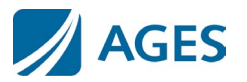

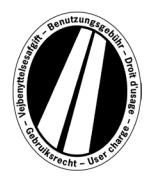

### **6. lépés: A foglalási adatok ellenőrzése**

A következő oldalon az összes foglalási adat, beleértve a (részben rejtett) kártyaszámot és az Euromatrica árát is, még egyszer feltüntetésre kerül.

Az adatok megerősítéséhez írja be a megadott karaktereket a megerősítő mezőbe. A bevitelt szóközök nélkül kell megtenni.

Végül, az ÁSZF elfogadása kötelező. Az elfogadás a kiválasztási mező jóváhagyásával történik. Az oldal alján található link az általános szerződési feltételekhez vezet.

A bejegyzések jóváhagyásához kérjük, nyomja meg a "Vásárlás" gombot. A foglalás ezután megtörténik. Bizonyos hitelkártyák esetében még szükséges a fizetés engedélyezése (7. lépés). Miután a foglalás megtörtént, a foglalás lemondása már nem lehetséges. Ha foglalás nélkül szeretné megszakítani a folyamatot, nyomja meg a "Mégsem" gombot. A "Vissza" gombbal az előző foglalási lépéshez lehet visszatérni.

#### **Csak üzemanyag- és flottakártyával történő foglalás esetén választható.**

Az első foglalás megadása után további Euromatricákat foglalhat. Ehhez kattintson a "További Euromatricák" gombra. Most végezze el újra az 1. és 6. lépést. A kártyaadatok kiválasztása és bevitele nem ismétlődik meg. A korábban lefoglalt matricák nem vesznek el, azok a kosárban maradnak. A kosárban az egyes foglalások a "Részletek a díjszámításról" menüpont alatt ellenőrizhetők.

A kosárban összegyűjtött euromatricák a matricák listáján szerepelnek. Itt eltávolíthatja vagy törölheti az egyes Euromatricákat, ha kívánja.

### **7. lépés (hitelkártya esetén opcionális):**

Ebben a lépésben átirányítjuk Önt a hitelkártya kibocsátójának hitelesítési oldalára. Ez az oldal a fizetés engedélyezésére szolgál.

#### **8. lépés: A foglalási visszaigazolás kinyomtatása:**

Ez a nézet megmutatja az összes foglalási adatot, beleértve az Euromatrica-számot is. **Nyomtassa ki a visszaigazolást a nyilvántartása számára.**

Ehhez kérjük, használja a "Nyomtatás" gombot a nyomtatási előnézet megnyitásához. A nyomtatási nézetben kattintson a "Nyomtatás" linkre. A nyomtatási nézetből a "Bezárás" linkkel vagy a böngészőablak bezárásával léphet ki.

Lehetősége van pdf fájl megjelenítésére és nyomtatására is. Kérjük, ehhez válassza a "pdf" gombot.

Több Euromatrica foglalása esetén a "pdf" gomb segítségével kinyomtathat egy közös bizonylatot, amely minden egyes Euromatrica nyugtáját tartalmazza.

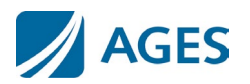

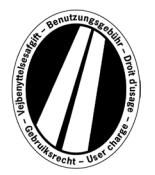

#### **Ha elhagyja a foglalási visszaigazolás nézetet, már nincs lehetőség a foglalás újbóli megtekintésére vagy kinyomtatására.**

Ezzel lezárult a foglalási folyamat. Nyomja meg a "Befejezés" gombot egy újabb foglalás végrehajtásához.

# **Tarifák**

Az aktuális tarifákat a "Tarifák" menüpontra kattintva tekintheti meg. A lista az egyes időszakokra (egy nap, egy hét, egy hónap és egy év) van lebontva. Miután kiválasztotta a kívánt időszakot, válassza ki a megfelelő károsanyag-kibocsátási osztályt és a tengelyek számát, hogy megkapja az euróban meghatározott díjat.

# **Információ**

Dokumentumok és GYIK az "Információ" menüpont alatt érhetők el.

#### **Dokumentumok**

A "Dokumentumok" részben PDF-fájlok állnak rendelkezésre. Lehetősége van a PDF-fájlok mentésére vagy a fájlok kinyomtatására. Kérjük, kattintson a kívánt dokumentum linkjére.

#### **Használati útmutató:**

Ez a dokumentum az Eurovignette portál használati útmutatója.

#### **Visszatérítés:**

A "Visszatérítési információk" című dokumentum ismerteti a visszatérítési folyamatot és a szükséges követelményeket. A "Nyomtatvány az online visszatérítési kérelemhez" linkre kattintva letöltheti az online kérelmet.

#### **Tarifalisták:**

A vonatkozó tarifalisták itt érhetők el.

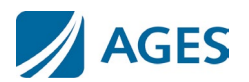

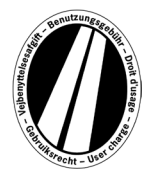

### **GYIK**

A GYIK (Gyakran Ismételt Kérdések) részben megtalálja a gyakran feltett kérdések listáját és a hozzájuk tartozó válaszokat.

Ha további kérdései vannak, a díjmentes forródrót hétfőtől péntekig minden munkanapon 08:00 és 17:00 között elérhető. Telefonszám: +49 (0) 1805 014653. A hívás költsége a hívás helyétől és a telefonszolgáltatótól függ.

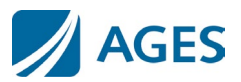